# **ONLINE ROSTER RECORDING SYSTEM**

Trades Education Roster Recording System

This document provides users with information regarding the use of the TERRS system for recording continuing education rosters to the Department of Labor & Industries

**Phyllis Cooper Updated 6/2017**

### **Changes to Creating and Submitting Course rosters in the Online Roster Recording system for the Department of Labor & Industries.**

### **Updates: Effective June 2017**

Overview: The only change to the TERRS system is the removal of being able to search for a person by SSN, this has been done to adhere to privacy standards.

Login to: [Secure Access Washington](https://secureaccess.wa.gov/myAccess/saw/select.do) 

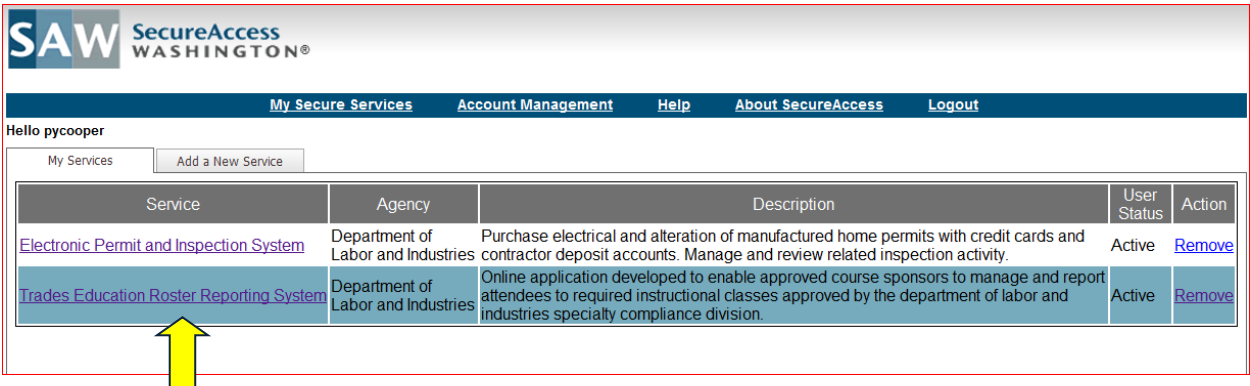

Select Trades Education Roster Reporting System from your list of services.

**OR**

Login to: [My L&I](https://secure.lni.wa.gov/home/)

Select Manage/Report Continuing Education for Electrical Trade from your Tasks:

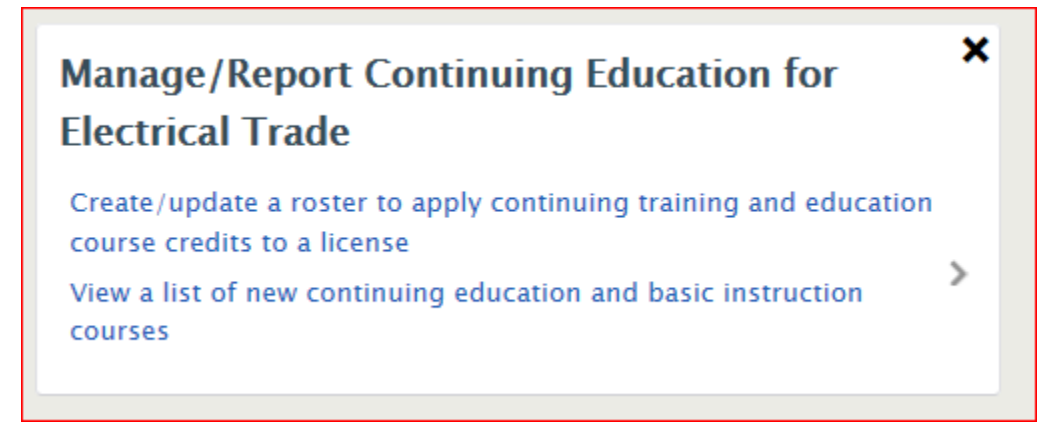

The Application is displayed for use:

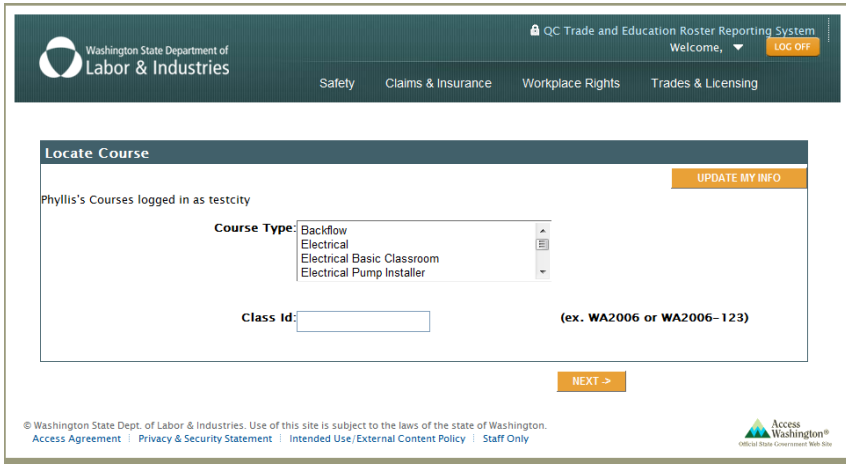

Select the Update My Info Button

**UPDATE MY INFO** 

A List of all the courses associated with your Sponsor record is listed.

You can use this page to update your phone number/email address etc with the department. AND you can select the class from the list and be taken directly to the "Get or Create a Roster" page

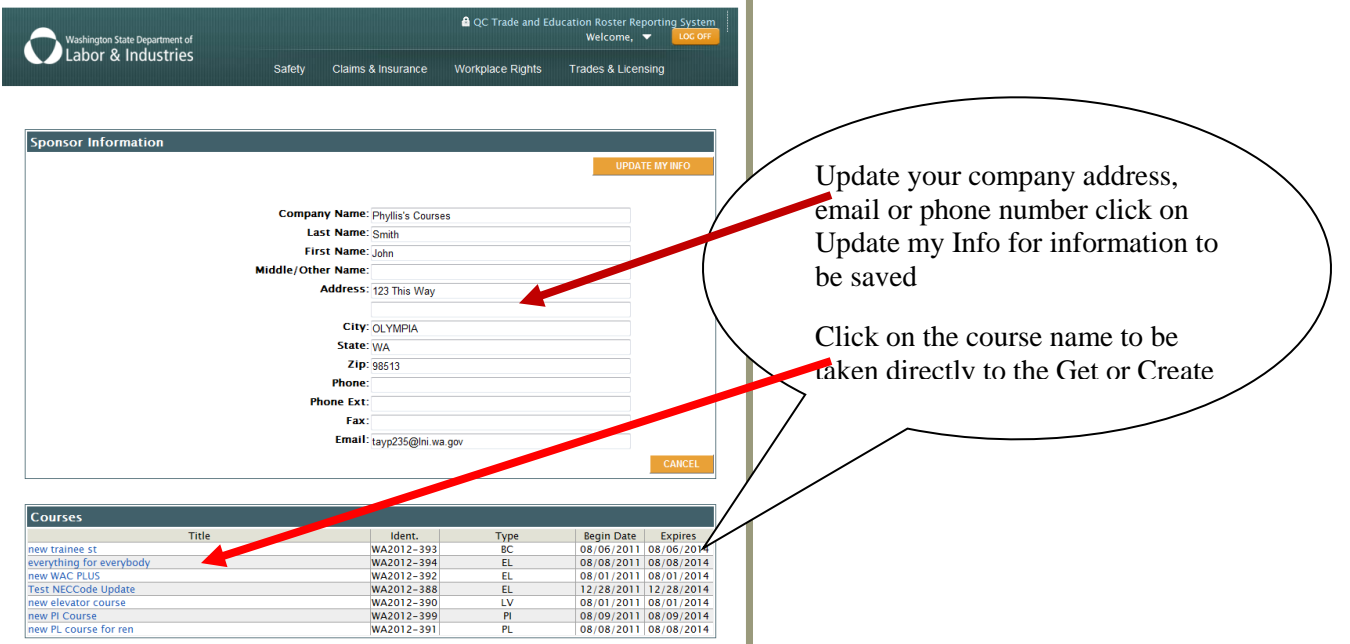

To Create a Roster you must either select a course from the list as shown above or Select the Course type and enter the course number.

# **To Create a Roster you must either select a course from the list as shown**

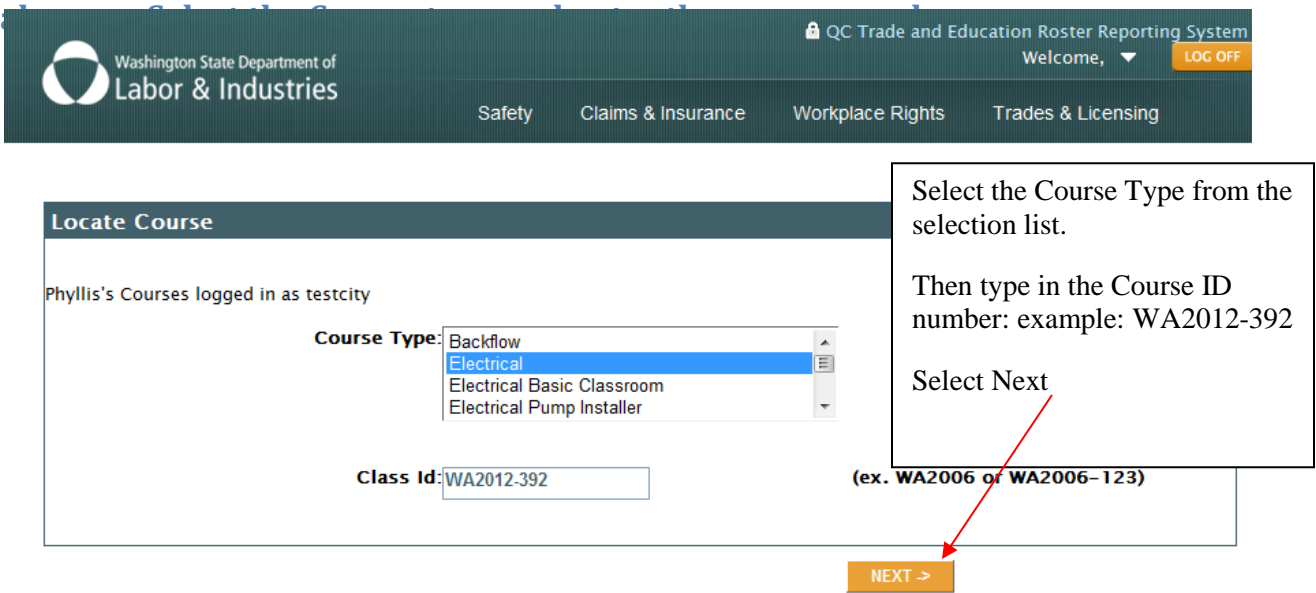

The course will be displayed for selection:

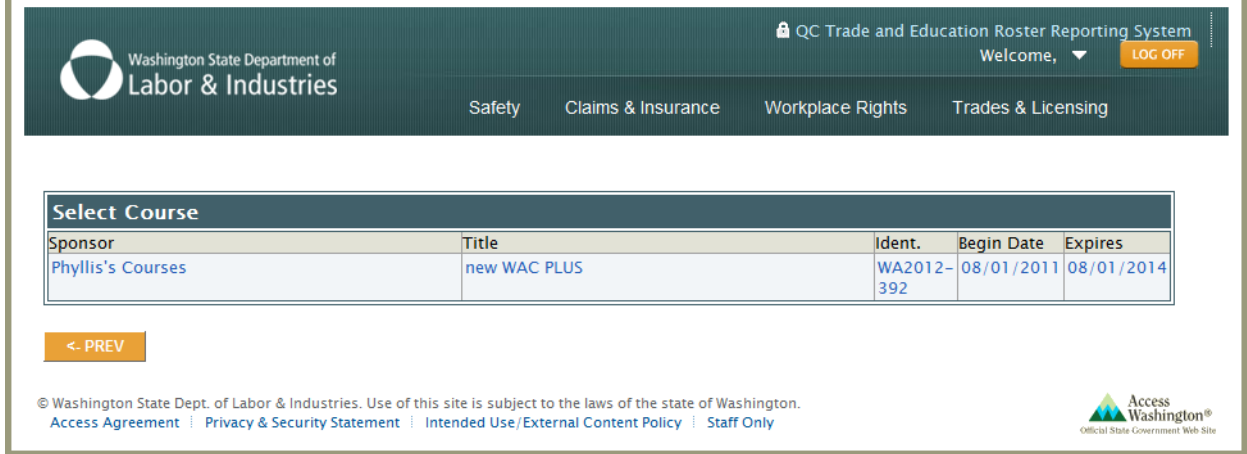

Click on the Course to begin the Create A Roster process:

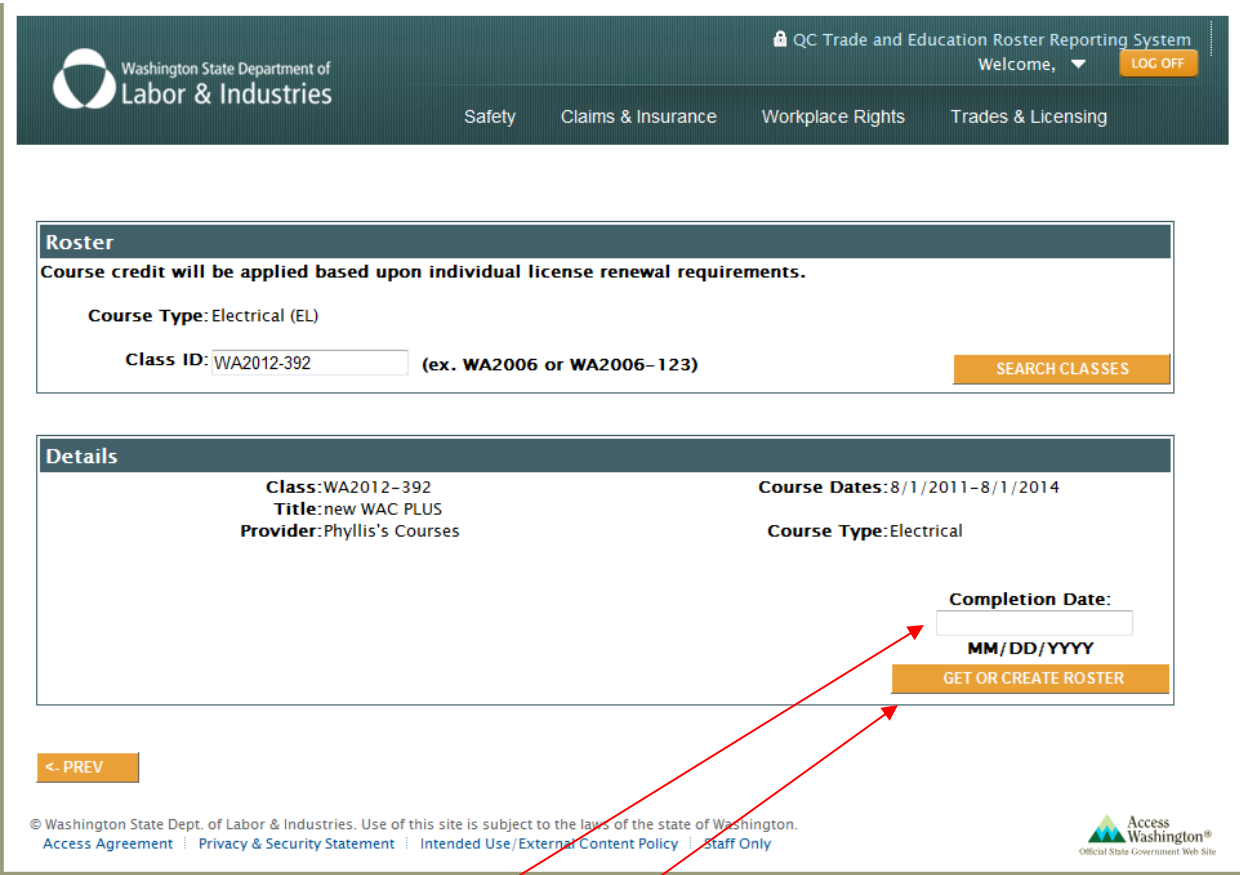

After selecting the course from the list or selecting the course type and entering the course ID

- 1. Enter the course Completion date.
- 2. Then Click on Get or Create Roster to begin selecting names to add to the roster.

To add names to the roster, you can enter either the license number or name the person that took the course.

#### *Do not enter more than one value.*

If you enter the license number the person with that certificate number will be added to the Pending roster,

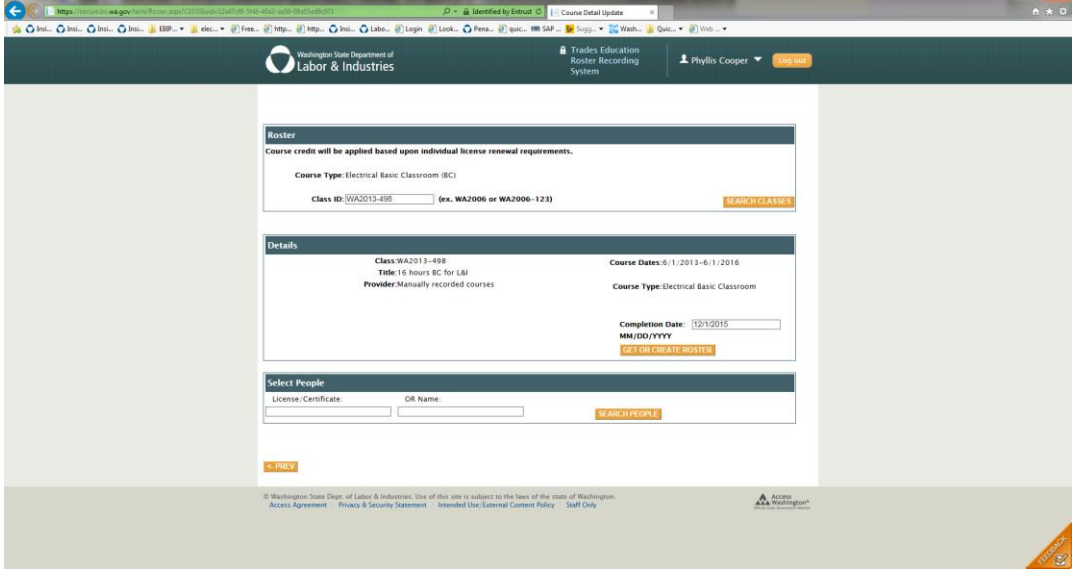

Searching by Name will return a list that you will need to make your selection from

For example: I entered the Name Parker in the name field and selected Search People. A list of eligible names/certificate holders are displayed for selection.

*Note: If a license cannot receive credit for the course the name will not appear on the list to select. For instance if the course type is Electrical – Electrical Trainee names will not appear for selection*

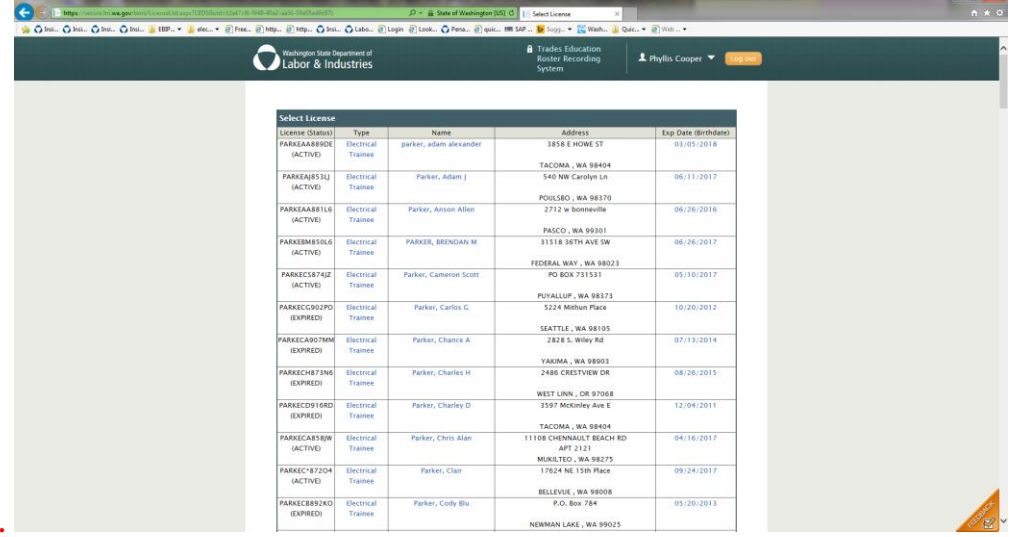

Select the Name on the list to add the person to the Pending Roster, by clicking on the name in the list. A message will appear at the top of the page:

### **Pending Roster Requests Updated.**

Attention: Pending Roster has not been submitted to the department. This means the roster has been created but not yet submitted to the department.

Once the name has been selected repeat this process until all names have been added.

Search

Locate

Select

If you are unable to locate the person you are looking for in the list you can scroll to the bottom of the page and select Cancel to be returned to your search page to start over.

If searching by name if you enter a name such as Johnson, you may get a message:

*Too Many Records Found, Please Narrow the Search.*

If this happens, try adding the first letter of the person's first name:

Example: Johnson, K

In most cases the names in the license database are formatted with last name, comma, First name.

### **Deleting a Name from a Pending Roster.**

You can delete a person from the roster as long as the roster has not been submitted. To delete a Name from the Roster

Select the checkbox in the Delete column next to the name you wish to delete from the roster. Then Select the Update Roster Button to Delete the person from the Pending roster.

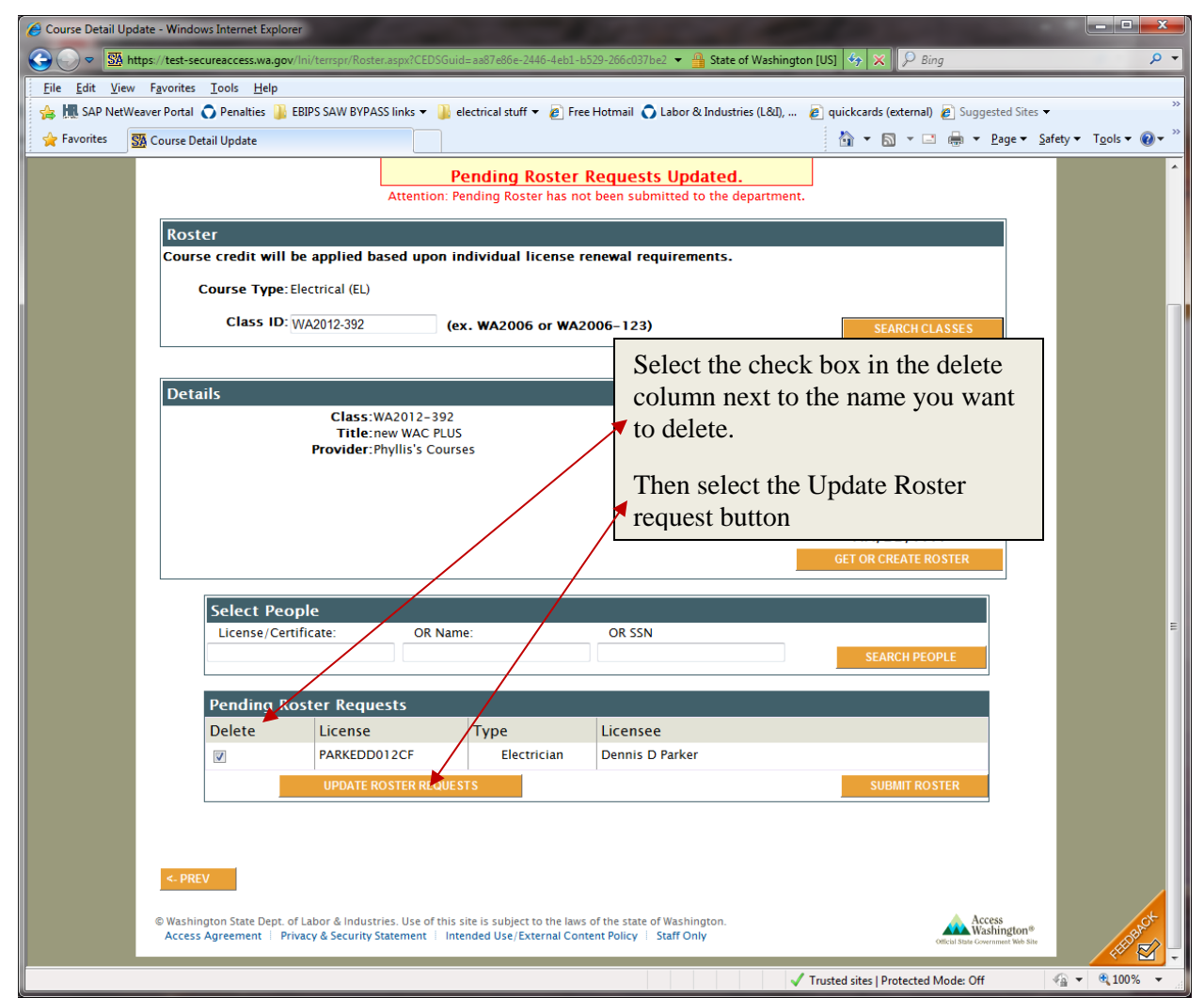

The page will be refreshed with your updates.

Note this is only enabled if the name is in the PENDING ROSTER REQUESTS list. If the roster has been submitted an error message will be displayed.

### **Cannot Delete Data Prior to Today**

You must contact the department to have a correction made to a submitted roster.

# **Submitting your Completed Roster**

Once you have completed adding your list of attendees to the Roster,

Select the **Submit Roster** Button for the course to be credited to the person(s) on the **{Pending Roster.}** 

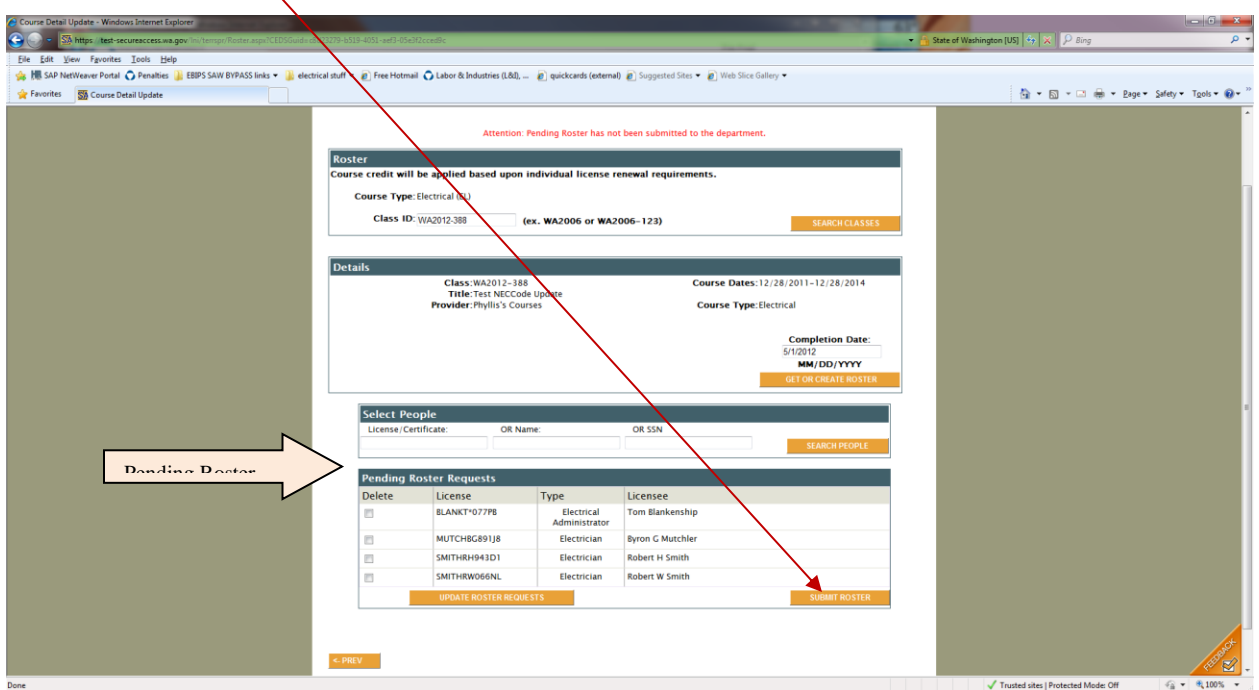

After Selecting the Submit Roster button; the Roster is submitted. The name should appear in the Submitted Roster list, the Print Roster Button is displayed at the top of the page:  $\sim$   $\sim$   $\sim$   $\sim$ 

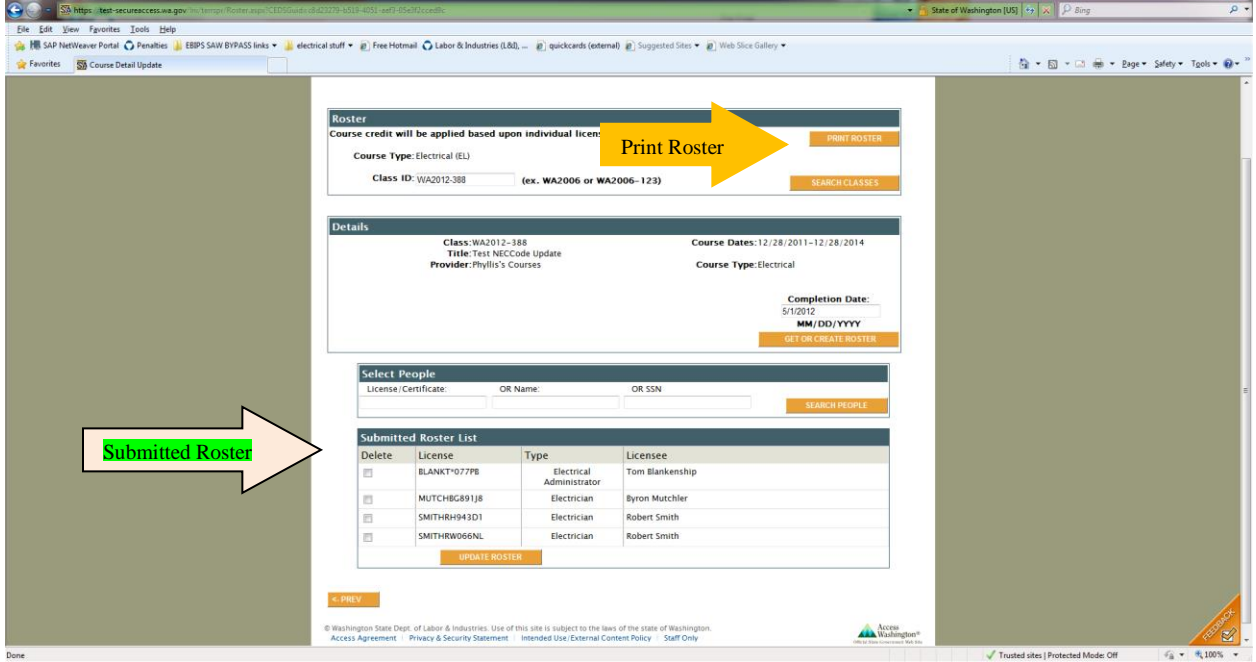

NOTE: You can add additional names to a submitted Roster, but you cannot remove names from a Submitted roster.

If a name needs to be removed from a Submitted Roster, you must contact the department to have the correction made at: 360-902-5259 or email the **ElectricalProgram@lni.wa.gov.** 

If you select the Log Off button at the top of the page before submitting your roster a warning message will be display

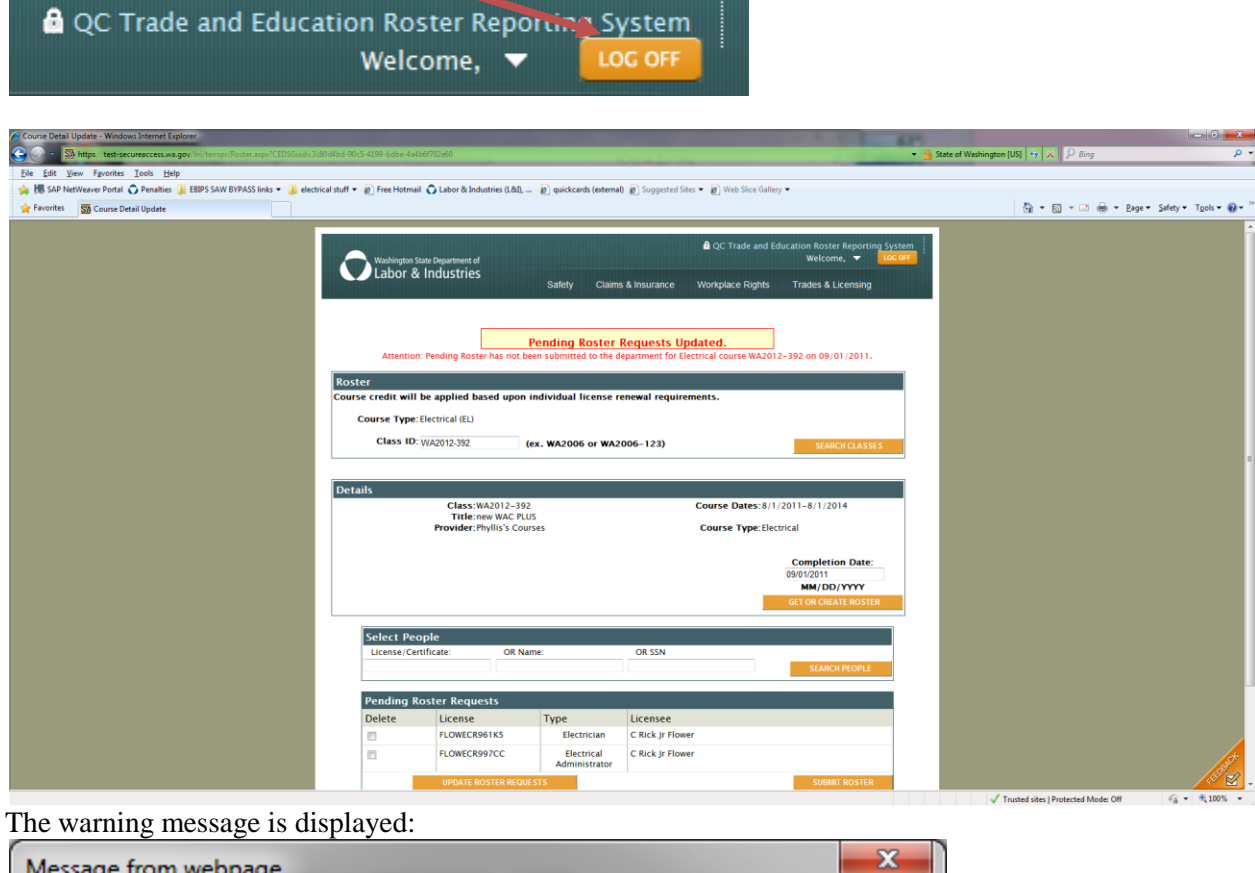

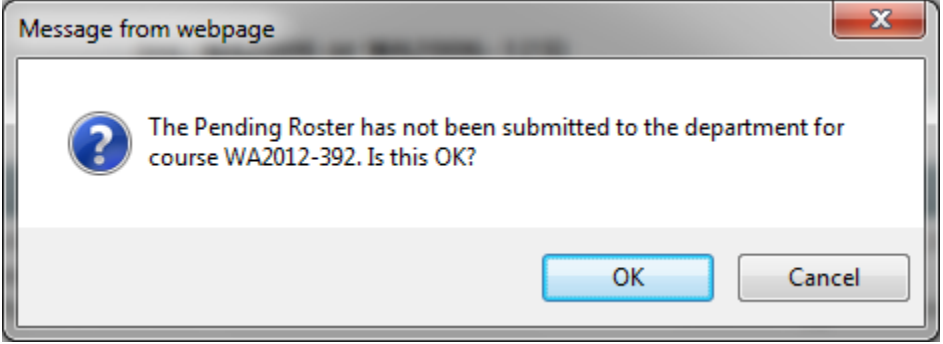

Selecting OK will log you off and your course will be saved but not submitted to the department. Selecting Cancel takes you back to the page to submit your roster.